# **MarqueeAholic 'Joomla Category Marquee' option.**

With the release of MarqueeAholic v1.4.8, you can now 'marquee' your Joomla article(s) based on an assigned Joomla category(s) and/or an assigned Joomla article tag(s) within specified Joomla category(s). This will give you total freedom to design your article to your needs and MarqueeAholic will 'marquee' it providing you set/assign the correct settings within MarqueeAholic.

First, a little history about this new category feature. MarqueeAholic is using a heavily modified version of Joomla's native Newsflash module. Thus, when you go into MarqueeAholic's Category Settings you will be using options and settings that should be very familiar to you. There are a few extra goodies that are specific to MarqueeAholic that we'll discuss later.

To get started using MarqueeAholic's Category feature you'll want to create a new Joomla category, create a series of new articles and assigned then to your new category. I would suggest keeping the article(s) data short at first so you'll get an overall feel for how things work. Once completed, head over to the modules and select MarqueeAholic. In the 'General Settings' select Joomla Category Marquee from the dropdown box called, Data from external source. The second option 'Character count to scroll' is not new to MarqueeAholic but in essence, this value allows you to truncate**<sup>1</sup>** your article's text so only a little bit of text will scroll based on the value you insert into this box. If you wish to marquee the entire article text set this value very, very high (e.g. 50000)!

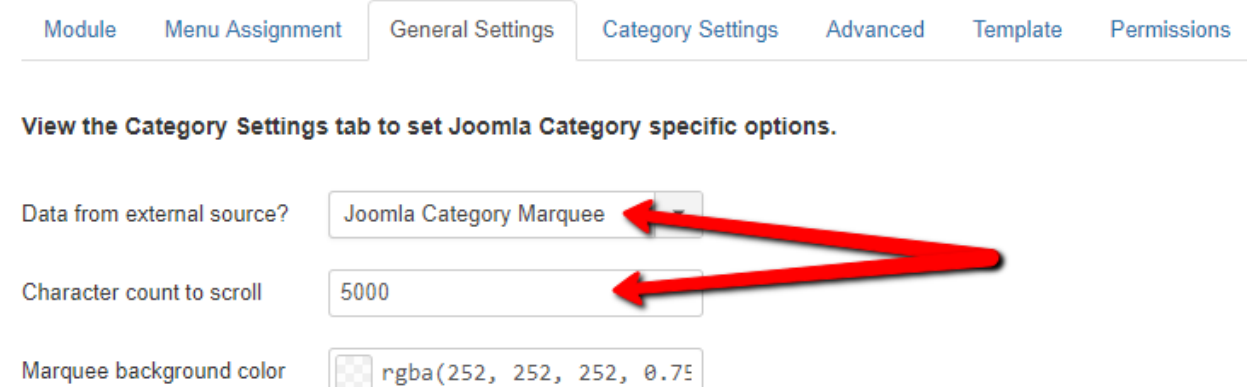

All of the other module option in the General Settings tab are global MarqueeAholic settings. You'll find brief descriptions on each of these options on MarqueeAholic's web page. Please, don't worry if some options explained within the descriptions are not available to you. Some were eliminated because either your specific article(s) will handle these tasks or they were relocated to the Category Settings tab under a different name. If all you do is select the Joomla Category Marquee option from the dropdown, the default settings within the General Settings tab will be enough to get you started.

**<sup>1</sup>** MarqueeAholic is using the native Joomla truncate code for this feature. It's quite basic but does the trick!

# **Category Settings:**

When you first enter this tab the default settings don't give you a lot. With this we'll explain what each option does and why. If you enter this tab and all you see is;

## **'Choose Joomla Category Marquee in General Settings tab to view options'**

You forgot to select the Joomla Category Marquee option from the General Settings tab dropdown…

## **OPTIONS:**

**Category:** Click inside this box to see all the Joomla categories you have created and select the category(s) you wish to use. **Please note:** MarqueeAholic will use EVERY PUBLISHED article assigned to your selected category.

**Tags:** Click inside this box to see all Joomla article tags you have created. **HINT:** Assigning tags to your articles is important. Not only to pick and choose what article(s) you wish MarqueeAholic to render within your category(s) but Joomla Tags are helpful with your SEO rankings. **TIP:** By using Tags, you can have MarqueeAholic render specific tagged articles across all selected categories. It is my suggestion that you get familiar using Joomla Tags. They are quite helpful when building Joomla websites and provide a great deal of power and flexibility in managing your articles.

**Link:** Select one of the four options within this dropdown so you can link back to your Joomla article(s) via the article Title, Article Text, Both or no link at all. When linking back to your article(s), that article link will display directly under MarqueeAholic's module position. This is the native Joomla formula.

**Show Article Title:** The radio options are 'Show or Hide'. If you select Hide, your Joomla article(s) title will not be displayed within MarqueeAholic. If you select Show, your Joomla article(s) titles will be displayed within MarqueeAholic. Selecting 'Show' will display a new module option called, Title font size. This option will allow you to set the title font size that you wish to have. **Please Note:** When this option is set to Show, your titles will be styled as **BOLD** automatically. Why, *because it's a title!*

**Show Intro Text:** The radio options are 'Show or Hide'. If you select Hide, your Joomla article(s) body text will net be displayed within MarqueeAholic. If you select Show, your Joomla article(s) body text will be displayed within MarqueeAholic… based on your assigned 'Character count to scroll' value being used from the General Settings tab. **HINT:** If you have a small value assigned in the 'Character count to scroll' box, MarqueeAholic will automatically add three dots after the last whole word based on your assigned character count value. It is strongly suggested that when using this truncated feature that you set one of the Link options so your visitors have the option to view the entire article(s) you are displaying within MarqueeAholic.

**Number of Articles:** Set this value to whatever you wish. If your selected Category/Tags can produce up to ten (10) articles and this value is only set to five (5), ONLY five (5) articles will be rendered by MarqueeAholic based on how your sorting options (explained below) are set.

**Featured Articles:** This setting allows you to show or hide Featured Articles assigned to the category/tags you selected above.

**Allowed HTML article tags:** This option box is the **BIGGIE** and does require some in-depth explanation. In MarqueeAholic's category code it's being instructed to STRIP ALL HTML ARTICLE TAG CODE… **ALL**! This was done because MarqueeAholic is not really treating you're Joomla articles as articles. It's rendering your Joomla article(s) so the data can marquee left/right or up/down. By automatically including ALL HTML ARTICLE TAG CODE would really make a mess of what you are attempting to marquee. However, without allowing (permitting) selected HTML code tags to be used within MarqueeAholic would make for a very, very boring marquee! So this box will be used to allow MarqueeAholic to use (permit) added HTML ARTICLE TAG CODE within your marquee.

## **EXAMPLE:**

Creating a Joomla article using your assigned editor could look something like this;

Vestibulum ante ipsum primis in faucibus orci luctus et ultrices posuere cubilia Curae; **Ut id augue arcu**. Sed sit amet ipsum tempus, finibus ligula ac, mattis enim. Donec feugiat diam sed leo suscipit posuere.

Ut id augue arcu. Sed sit amet ipsum tempus, finibus ligula ac, mattis enim. Donec feugiat diam sed leo suscipit posuere. **Vestibulum** ante ipsum primis in faucibus orci luctus et ultrices posuere cubilia Curae!

This article's generated source code looks like this;

<p><span style="font-size: 14pt;">Vestibulum ante ipsum primis in faucibus orci luctus et ultrices posuere cubilia Curae; <strong>Ut id augue arcu</strong>. Sed sit amet ipsum tempus, finibus ligula ac, mattis enim. <span style="background-color: #ffff00;">Donec feugiat diam</span> sed leo suscipit posuere.</span>

## $<$ /p>

<p><span style="font-size: 14pt;">Ut id augue arcu. Sed sit amet ipsum tempus, finibus ligula ac, mattis enim. Donec feugiat diam sed leo suscipit posuere. <strong><span style="background-color: #00ff00;">Vestibulum</span></strong> ante ipsum primis in faucibus orci luctus et ultrices posuere cubilia Curae!</span>

## $<$ /p>

If you do not assign (permit) certain HTML ARTICLE TAG CODE into this box your rendered marquee will look like this;

## MarqueeAholic

Vestibulum ante ipsum primis in faucibus orci luctus et ultrices posuere cubilia Curae; Ut id augue arcu. Sed sit amet ipsum tempus, finibus ligula ac, mattis e

Now, by just adding two HTML ARTICLE TAG CODE into this box (based on the article source code above);

#### <span><strong>

The marquee will take on a whole different look;

#### MarqueeAholic

bilia Curae; Ut id augue arcu. Sed sit amet ipsum tempus, finibus ligula ac, mattis enim. Donec feugiat diam sed

You'll notice that the font size is bigger, there is bolded text along with text background color. In essence, by adding (permitting) selected HTML ARTICLE TAG CODE, we're able to 'marquee' a Joomla article(s) based on how **YOU** designed it within the editor!

If you set the **Link** option to 'Article Only' and clicked onto the marquee text, this is what you would get;

#### MarqueeAholic

urae; Ut id augue arcu. Sed sit amet ipsum tempus, finibus ligula ac, mattis enim. Donec feugiat diam sed leo sus

## **MarqueeAholic Article 1**

#### Article1

Vestibulum ante ipsum primis in faucibus orci luctus et ultrices posuere cubilia Curae; Ut id augue arcu. Sed sit amet ipsum tempus, finibus ligula ac, mattis enim. Donec feugiat diam sed leo suscipit posuere.

Ut id augue arcu. Sed sit amet ipsum tempus, finibus ligula ac, mattis enim. Donec feugiat diam sed leo suscipit posuere. Vestibulum ante ipsum primis in faucibus orci luctus et ultrices posuere cubilia Curae!

Another option/feature of the Allowed HTML article tags box is for allowing the article image tag. These instructions come with a few words of caution. MarqueeAholic can and does scroll images quite nicely. However, most images people use inside their article text is LARGE. Please remember what the function of MarqueeAholic is… to create a marquee effect and provide information to your viewers. That being said, lets create a Joomla article that includes a 'manageable' image size and have some fun.

Below is a Joomla article I created;

**MarqueeAholic Article 3** 

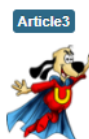

**⁄ Vestibulum** ante ipsum primis in <mark>faucibus</mark> orci luctus et<br> ultrices posuere cubilia Curae;

By using these HTML ARTICLE TAG CODE;

<span><strong><img>

My marquee will now look like this (the key to this effect is by including the  $\langle$ img> article tag code);

MarqueeAholic

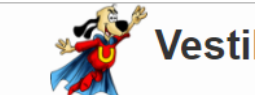

Vestibulum ante ipsum primis in faucibus orci luctus e

**PLEASE NOTE:** If you are going to use images in your marquee along with a low 'Character count to scroll' value (truncate), you might wonder why the value you entered and what actually gets displayed does not math correctly. This is because the 'Character count to scroll' value is also counting the image path data string as part of its mathematics! Just increase this value until you find an acceptable balance.

**TIP:** Let's say you want to include a hyperlinked image pointing to another website but you don't want to have your article text linked. No problem. Set the image link inside your article editor and in the 'Allowed HTML article tags' add the **<a>** tag with the rest of your allowed HTML ARTICLE TAG CODE. Using the article example above the new tag values would be;

<span><strong><img><a>

*Please, PLAY AROUND and HAVE FUN with this new MarqueeAholic feature.*

**Ordered Results:** Select from this dropdown how you wish to sort your Joomla articles within MarqueeAholic.

**Direction:** Select from this dropdown what order/direction you wish your Joomla articles to appear in MarqueeAholic.

### **CLOSING NOTE:**

This new Category feature has been tested on several quality built templates without failing to perform it's assigned task. However, not every template out there is QUALITY! There are some poorly written templates that choose not to close off a module position correctly. Why? *Ask them!* If your data and/or text after the MarqueeAholic module starts to look like 'dog poop' this means your template is not closing this module position correctly. Don't worry, got you covered. All you need to do is close out the HTML ARTICLE TAG CODE you included inside this box. Using the HTML ARTICLE TAG CODE from above, your new string of tags would look like this;

## <span><strong><img><a></span></strong></a>

Closing out opened article tags is always a good habit to get into. So, I'd recommend doing it regardless of what QUALITY template you are using.